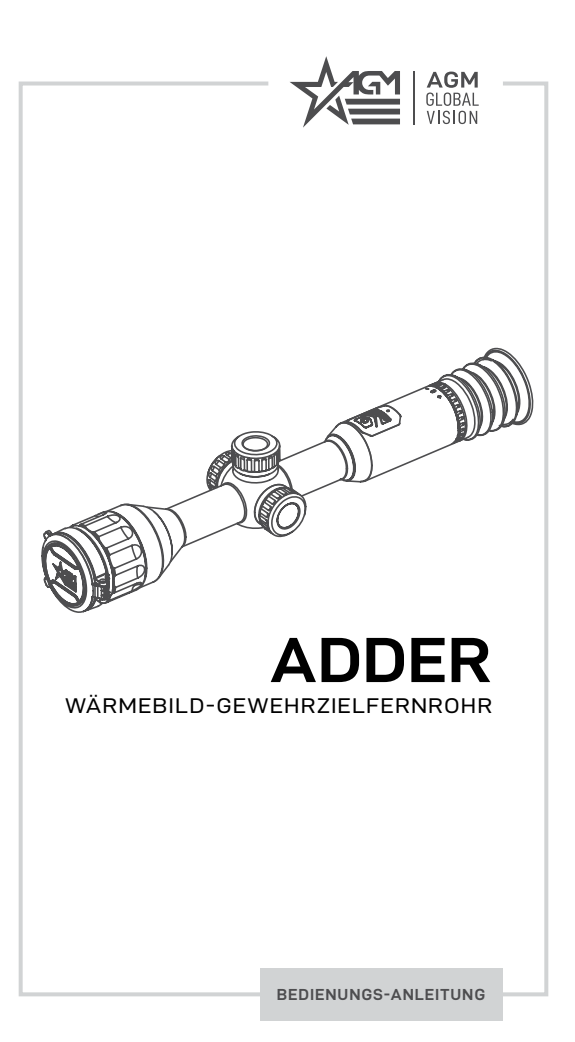

#### © 2021-2022 AGM Global Vision, LLC. Alle Rechte vorbehalten.

Diese Dokumentation kann ohne vorherige Ankündigung geändert werden.

Keine Teile dieser Bedienungsanleitung, weder ganz noch teilweise, dürfen ohne vorherige schriftliche Genehmigung von AGM Global Vision, LLC von einem elektronischen Medium oder in maschinenlesbarer Form kopiert, fotokopiert, übersetzt oder übertragen werden.

Wenn Sie Fragen haben, die in dieser Bedienungsanleitung nicht behandelt werden, oder wenn Sie Service benötigen, wenden Sie sich an AGM Global Vision, um weitere Informationen zu erhalten, bevor Sie das Produkt zurücksenden.

AGM Global Vision, LLC **173 West Main Street PO Box 962 Springerville, AZ 85938 Tel. 928.333.4300 support@agmglobalvision.com www.agmglobalvision.com**

#### **EXPORTINFORMATIONEN**

Der Käufer bestätigt, dass alle von AGM Global Vision, LLC gelieferten Produkte den Exportkontrollgesetzen der Vereinigten Staaten unterliegen, einschließlich, aber nicht beschränkt auf das Exportkontrollgesetz (Export Administration Regulations), das Gesetz über wirtschaftliche Befugnisse bei einer internationalen Notlage (International Emergency Economic Powers Act, IEEPA) verschiedene US-Embargos und -Sanktionen. AGM Global Vision-Produkte dürfen entgegen den US-Exportkontrollgesetzen nicht exportiert, reexportiert oder übertragen werden. Insbesondere dürfen Produkte von AGM Global Vision nicht ¬in verbotene Länder, Einzelpersonen, Organisationen oder Einrichtungen exportiert, reexportiert oder übertragen werden, einschließlich, aber nicht beschränkt auf diejenigen Personen und Organisationen, die auf der Liste der speziell benannten Staatsangehörigen und gesperrten Personen aufgeführt sind, die vom Amt zur Kontrolle von Auslandsvermögen (U.S. Office of Foreign Assets Control ("OFAC")), den verschiedenen Listen, die vom Amt für Industrie und Sicherheit (Bureau of Industry and Security) des Handelsministeriums geführt werden, verwaltet oder gepflegt werden, und das Außenministerium der Vereinigten Staaten und der Käufer erklären und garantieren, dass weder der Käufer noch einer seiner leitenden Angestellten, Direktoren oder Mitarbeiter auf solchen Listen stehen. Der Vertrieb oder Weiterverkauf durch den Käufer an solche Länder, Personen, Organisationen oder Unternehmen ist ausdrücklich untersagt. Der Käufer hat und wird einen positiven Prozess aufrechterhalten, um die Einhaltung dieses Abschnitts sicherzustellen.

#### **INFORMATIONEN DER BUNDESKOMMUNIKATIONSKOM-MISSION (FEDERAL COMMUNICATIONS COMMISSION (FCC))**

Bitte beachten Sie, dass Änderungen oder Modifikationen, die nicht ausdrücklich von der für die Einhaltung der Vorschriften verantwortlichen Partei genehmigt wurden, die Berechtigung des Benutzers zum Betrieb des Geräts aufheben können.

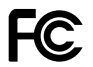

Diese Ausrüstung entspricht den FCC/IC RSS-102-<br>Strahlungsexpositionsgrenzwerten die für eine Strahlungsexpositionsgrenzwerten unkontrollierte Umgebung festgelegt sind.

FCC-Konformität: Dieses Produkt wurde getestet und dabei wurde festgestellt, dass es den Einschränkungen für ein digitales Gerät der Klasse B gemäß Teil 15 der FCC-Regeln entspricht. Diese Einschränkungen sollen einen angemessenen Schutz vor funktechnischen Störungen in einer Wohnanlage bieten. Dieses Produkt erzeugt, verwendet und kann Hochfrequenzenergie ausstrahlen und, wenn es nicht ordnungsgemäß installiert und verwendet wird, kann es schädliche Störungen für die Funkkommunikationen verursachen. Es gibt jedoch keine Garantie dafür, dass in einer bestimmten Installation keine solche Störungen auftreten. Wenn dieses Produkt schädliche Störungen des Radio- oder Fernsehempfangs verursacht, die durch das Aus- und Einschalten des Geräts festgestellt werden können, wird der Benutzer aufgefordert, zu versuchen, die Störung durch eine oder mehrere der folgenden Maßnahmen zu beheben:

- Richten Sie die Empfangsantenne neu aus oder ändern Sie ihren Standort.
- Vergrößern Sie den Abstand zwischen Gerät und Empfänger.
- Schließen Sie das Gerät an eine Steckdose eines anderen Stromkreises als den an, an dem der Empfänger angeschlossen ist.
- Lassen Sie sich beim Händler oder bei einem erfahrenen Radio-/ Fernsehtechniker beraten.

#### **FCC-Bedingungen**

Dieses Gerät entspricht dem Teil 15 der FCC-Regeln. Bei seinem Betrieb werden folgende zwei Bedingungen angewendet:

- 1. Dieses Gerät darf keine schädlichen Störungen verursachen.
- 2. Dieses Gerät muss alle empfangenen Störungen aufnehmen, einschließlich Störungen, die zu einem unerwünschten Betrieb führen können.

## **EU-KONFORMITÄTSERKLÄRUNG**

 $\epsilon$ 

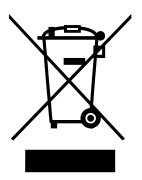

Das Produkt und – falls zutreffend – das mitgelieferte Zubehör ist auch mit "CE" gekennzeichnet, sodass sie den anwendbaren harmonisierten europäischen Normen der EMV-Richtlinie 2014/30/EU und der RoHS-Richtlinie 2011/65/EU entsprechen

2012/19/EU (Richtlinie über Elektro- und Elektronik-Altgeräte): Die mit diesem Symbol gekennzeichneten Produkte dürfen in der Europäisch Union nicht als unsortierte kommunale Abfälle entsorgt werden. Geben Sie dieses Produkt zum ordnungsgemäßen Recycling beim Kauf eines gleichwertigen neuen Geräts an Ihren Händler vor Ort zurück oder entsorgen Sie es an den ausgewiesenen Sammelstellen. Weitere Informationen finden Sie unter: www.recyclethis.info

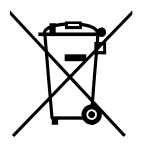

2006/66/EG (Batterierichtlinie): Dieses Produkt enthält eine Batterie, die in der Europäischen Union nicht als unsortierter kommunaler Abfall entsorgt werden darf. Spezifische Batterieinformationen finden Sie in der Produktdokumentation. Die Batterie ist mit diesem Symbol mit der Bezeichnung der enthaltenen Schadstoffe Cadmium (Cd), Blei

(Pb) oder Quecksilber (Hg) gekennzeichnet. Zum ordnungsgemäßen Recycling geben Sie die Batterie an Ihren Händler zurück oder entsorgen Sie sie an den ausgewiesenen Sammelstellen. Weitere Informationen finden Sie unter: www.recyclethis.info

## **KONFORMITÄT MIT INDUSTRY CANADA ICES-003**

Dieses Gerät erfüllt die Anforderungen der Normen CAN ICES-3 (B)/ NMB-3(B).

## **INHALTSVERZEICHNIS**

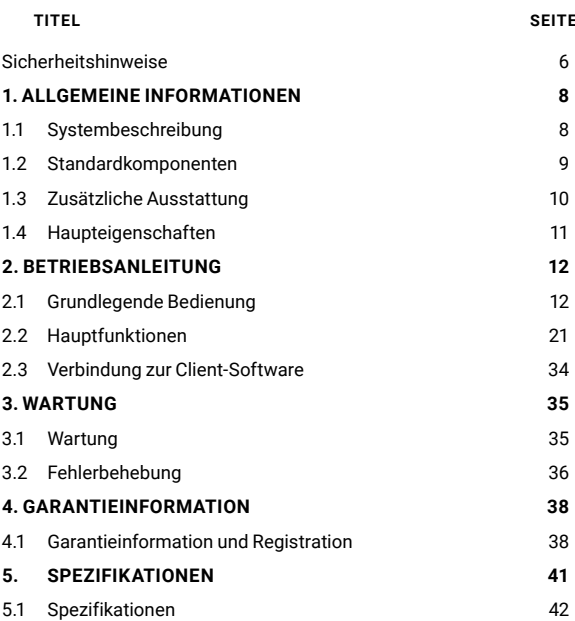

## **SICHERHEITSHINWEISE**

- Lesen und befolgen Sie alle Anweisungen
- Lesen Sie alle Warnungen
- Verwenden Sie nur die vom Hersteller angegebenen Aufsätze/ Zubehörteile
- Alle Servicedienstleistungen sind nur vom Hersteller zu erbringen

#### **WARNUNG:**

Dieses Produkt enthält Naturkautschuklatex, das potenziell tödliche allergische Reaktionen hervorrufen kann! Wenn Sie allergisch gegen Latex sind, ist es sehr wichtig, die Exposition gegenüber Produkten, die es enthalten, strikt zu vermeiden.

#### **WARNUNGEN UND VORSICHTSMASSNAHMEN:**

#### **Transport**

- Bewahren Sie das Gerät während des Transports in einer Originalverpackung oder einer ähnlichen Verpackung auf.
- Bewahren Sie alle Verpackungen nach dem Auspacken für die zukünftige Verwendung auf. Im Falle eines Fehlers müssen Sie das Gerät in seiner Originalverpackung an die Produktionsstätte zurücksenden. Der Transport ohne Originalverpackung kann zu Schäden am Gerät führen und das Unternehmen übernimmt keine Verantwortung.
- Das Produkt NICHT fallen lassen oder anstoßen. Halten Sie das Gerät von magnetischen Störungen fern.

#### **Batterie**

- Die unsachgemäße Verwendung oder der unsachgemäße<br>Batteriewechsel kann zu Explosionsgefahr führen. Der Typ Batteriewechsel kann zu Explosionsgefahr führen. Der der eingebauten Batterie ist 18650 mit Schutzplatine, und die Batteriegröße ist 23x67 mm. Die Nennspannung und die Nennkapazität betragen 3,6 VDC/3,35 Ah (12,18 Wh).
- Bei der Langzeitlagerung des Geräts haben Sie sich halbjährlich zu vergewissern, dass es vollständig aufgeladen ist, um die Batteriequalität zu garantieren. Andernfalls kann es zu Schäden kommen.
- Laden Sie keine anderen Batterietypen mit dem mitgelieferten Ladegerät auf. Vergewissern Sie sich, dass sich während des Ladevorgangs innerhalb von 2 m vom Ladegerät keine brennbaren Materialien befinden.
- Stellen Sie sicher, dass die Temperatur des Geräts beim Aufladen zwischen 0 ° C und 45 ° C (32 ° F bis 113 ° F) liegt.
- Stellen Sie das Gerät NICHT in der Nähe von Wärme- oder Feuerquellen auf. Vermeiden Sie direkte Sonneneinstrahlung.
- Bitte verwenden Sie Verwenden Sie zum Aufladen der Batterie das mitgelieferte Ladegerät.

#### **Wartung**

- Wenn das Produkt nicht ordnungsgemäß funktioniert, wenden Sie sich bitte an Ihren Händler oder das nächstgelegene Servicecenter. Wir übernehmen keine Haftung für Probleme, die durch unbefugte Reparaturen oder Wartungen verursacht werden.
- Wischen Sie das Gerät vorsichtig mit einem sauberen Tuch und einer kleinen Menge Ethanol ab, falls erforderlich.
- Wenn das Gerät in einer vom Hersteller nicht spezifizierten Weise verwendet wird, kann das zu einer Beeinträchtigung des Geräteschutzes führen.
- Es wird empfohlen, das Gerät alle 2 Stunden neu zu starten, wenn es verwendet wird, um das optimale Funktionieren des Gerätes sicherzustellen.

#### **Verwendungsumgebung**

- Stellen Sie sicher, dass die Verwendungsumgebung des Geräts den Anforderungen des Geräts entspricht. Die Betriebstemperatur muss -30 °C bis 55 °C (-22 °F bis 131 °F) und die Luftfeuchtigkeit 5 % bis 95 % betragen.
- Setzen Sie das Gerät KEINER hohen elektromagnetischen Strahlung oder staubigen Umgebung aus.
- Richten Sie die Linse NICHT auf die Sonne oder eine andere helle Lichtquelle.
- Stellen Sie das Gerät in einer trockenen und gut belüfteten Umgebung auf.
- Wenn ein Lasergerät verwendet wird, stellen Sie sicher, dass die Gerätelinse nicht einem Laserstrahl ausgesetzt ist, da sie sonst ausbrennen kann.

#### **NOTFALL:**

• Wenn Rauch, Geruch oder Lärm aus dem Gerät austreten, schalten Sie das Gerät sofort aus, ziehen Sie das Netzkabel ab und wenden Sie sich an das Servicecenter.

# **1 ALLGEMEINE INFORMATIONEN**

## **1.1 SYSTEMBESCHREIBUNG**

AGM Adder ist ein Wärmebild-Zielfernrohr, das für einen 24-Stunden-Betrieb unter allen Wetter- und Umgebungsbedingungen entwickelt wurde. Zwei verschiedene Objektivlinsen ermöglichen es dem Nutzer, das perfekte Gerät für seine Bedürfnisse auszuwählen. Die 35 mm Objektivlinse ist für Anwendungen in der mittleren Reichweise konzipiert, während die 50 mm Objektivlinse besser für Einsätze mit einer größeren Reichweite geeignet ist.

Das Zielfernrohr verfügt über einen 384 x 288 oder 640 x 512 hochempfindlichen Wärmedetektor und ein 1024 x 768 OLED-Display, das ein klares Bild unter rauen Umgebungsbedingungen wie Dunkelheit, Nebel, Rauch, Staub, Regen, Schnee, Gebüsche, Camouflage usw. sichert. Das Zielfernrohr wird hauptsächlich in Situationen wie Patrouillen und Jagd usw. angewendet.

Das Zielfernrohr ist mit einem einzigartigen Dual-Power-System<br>(Doppeltes Stromversorgungssystem) ausgestattet. Zwei (Doppeltes Stromversorgungssystem) ausgestattet. Zwei eingebaute wiederaufladbare Batterien 18650 mit einer zusätzlichen austauschbaren CR123A Lithium-Batterie sichern eine Dauerbetriebszeit bis zu 15 Stunden. Das Gerät ist mit einem schnellen EMMC-Speicher für die On-Board-Videoaufzeichnung und Bildaufnahme ausgestattet. Mit der SAR-Funktion (Shot Activated Recording – Schussaktivierte Aufnahme) können Sie sich keine Sorgen machen, dass Sie die Aufnahme jedes Mal manuell starten müssen. Wi-Fi-Module für die Echtzeit-Videoübertragung und Videoaufzeichnung und Bildaufnahme per Anwendung sind ebenfalls enthalten.

Das Wärmebild-Zielfernrohr Adder kann mit den Standard-Zielfernrohrhalterungen für 30-mm-Rohre an der Waffe montiert werden. Das traditionelle 30-mm-Rohr erfüllt die Bedürfnisse der professionellen Jäger, welche die Traditionen schätzen und technologische Überlegenheit anstreben, um einen extreme Erkennungsumfang von bis zu 2600 Metern zu gewährleisten.

#### **HAUPTFUNKTIONEN:**

- Entfernungsmessung: Das Gerät kann den Abstand zwischen dem Ziel und dem Gerät feststellen.
- Markierung des Höchsttemperaturpunktes: Das Gerät kann den Punkt mit der höchsten Temperatur im Bild erkennen und auf dem Display markieren.
- Korrektur des Absehens: Das Absehen hilft Ihnen, schnell und genau auf das Ziel zu zielen.
- Verbindung zur Client-Software: Das Gerät kann Schnappschüsse aufnehmen, Videos aufzeichnen und Parameter durch die T-Vision APP einstellen, nachdem es über einen Hotspot mit Ihrem Telefon verbunden wurde.
- Bildkorrektur: Das Gerät unterstützt DPC (Defective Pixel Correction – Pixelfehlerkorrektur) und FFC (Flat Field Correction – Flat-Field-Korrektur), um die Bildqualität zu optimieren.

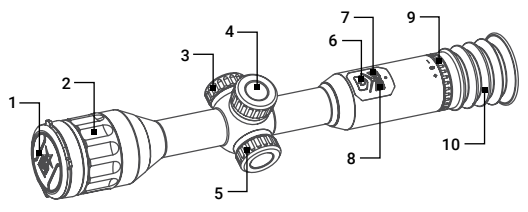

ABBILDUNG 1-1. HAUPTTEILE

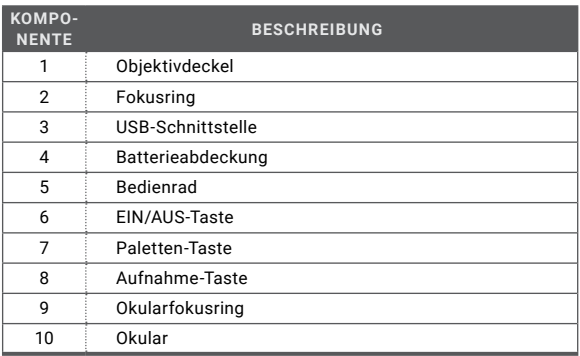

#### TABELLE 1-1. HAUPTTEILE

## **1.2 STANDARDKOMPONENTEN**

Die Standardkomponenten sind in der Abbildung 1-2 dargestellt und in der Tabelle 1-2 beschrieben.

In der Spalte "KOMPONENTE" wird die Nummer zur Identifikation der in der Abbildung 1-2 angegebenen Komponenten angegeben.

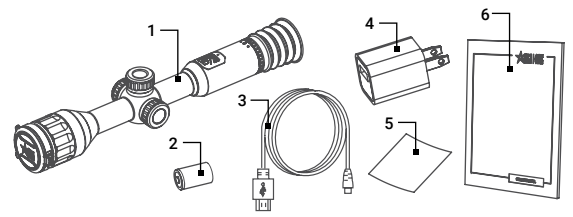

TABELLE 1-2. STANDARDKOMPONENTEN ABBILDUNG 1-2. STANDARDKOMPONENTEN

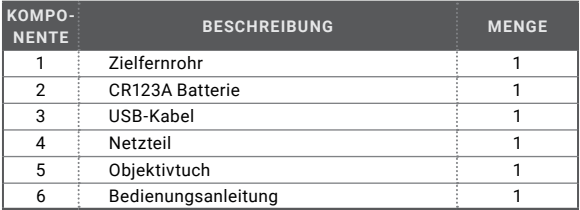

## **1.3 ZUSÄTZLICHE AUSSTATTUNG**

Die zusätzliche Ausstattung ist in der Abbildung 1-3 dargestellt und in der Tabelle 1-3 beschrieben.

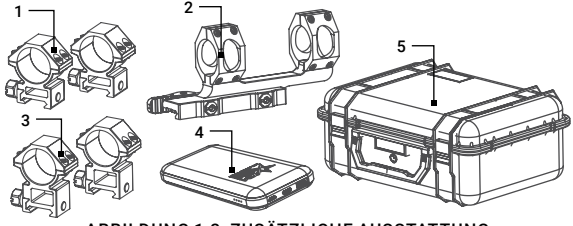

ABBILDUNG 1-3. ZUSÄTZLICHE AUSSTATTUNG

#### TABELLE 1-3. ZUSÄTZLICHE AUSSTATTUNG

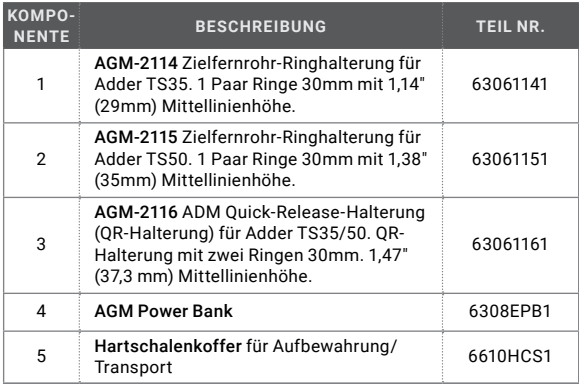

## **1.4 HAUPTEIGENSCHAFTEN**

- 384x288 oder 640x512 thermische Auflösung
- 12 μm hochempfindlicher Wärmebildsensor
- Schnelle Bildwiederholrate von 50 Hz
- OLED-Display mit einer hohen Auflösung
- 1x, 2x, 4x, 8x digitaler Zoom
- On-Board-Video-/Audioaufnahme und Schnappschussaufnahme
- Schussaktivierte Aufnahme Shot Activated Recording (SAR)
- Wi-Fi-Datenübertragung
- Schneller integrierter EMMC-Speicher 64 GB
- Verschiedene Arten und Farben des Absehens
- Einstellbare Farbpaletten
- Standby-Modus
- Wasserdicht & stoßfest
- Dual-Power-System (Doppeltes Stromversorgungssystem)
- Bis zu 15 Stunden Dauerbetrieb
- Kompatibilität mit externer Stromversorgung
- Eingeschränkte Garantie von 3 Jahren

# **2 BETRIEBSANLEITUNG**

## **2.1. GRUNDLEGENDE BEDIENUNG**

## **2.1.1 AUSPACKEN**

Vor jedem Einsatz sind folgende Schritte auszuführen.

- 1. Öffnen Sie die Schutzhülle, nehmen Sie das Zielfernrohr heraus und prüfen Sie, ob alle Komponenten enthalten sind.
- 2. Prüfen Sie das Zielfernrohr auf sichtbare Beschädigungen an den optischen Oberflächen, am Gehäuse, am Okular, an den Steuertasten usw. Stellen Sie sicher, dass alle optischen Oberflächen sauber und einsatzbereit sind. Reinigen Sie alle optischen Oberflächen mit dem Objektivtuch.

## **2.1.2 AUFLADEN DER EINGEBAUTEN BATTERIE**

Beim Einschalten des Geräts zeigt die Bildschirmanzeige (OSD) den Batteriestatus an. Das Symbol **DD** bedeutet, dass die Batterie vollständig geladen ist, und das Symbol bedeutet, dass der Batteriestand niedrig ist.

Laden Sie die Batterie auf, wenn ein niedriger Batteriestand im Display angezeigt wird.

#### **HINWEIS:**

Bitte laden Sie die Batterie mit dem mitgelieferten USB-Kabel und dem Netzteil auf. Die Ladetemperatur sollte 0°C bis 45°C (32°F bis 113°F) betragen.

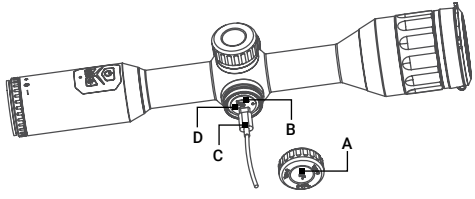

ABBILDUNG 2-1. USB-SCHNITTSTELLE

- 1. Schrauben Sie die Abdeckung der USB-Schnittstelle ab (Abbildung 2-1, A).
- 2. Schließen Sie das Netzteil über das USB-Kabel (C) an den Schnittstellenanschluss (B) des Zielfernrohrs an.
- 3. Schließen Sie das Netzteil an und laden Sie das Gerät auf. Das Symbol im Sichtfeld des Zielfernrohrs zeigt den Ladevorgang an. Die Farb-Leuchtdiode (LED) (D) in der Nähe des USB-Anschlusses zeigt den Ladestatus an.

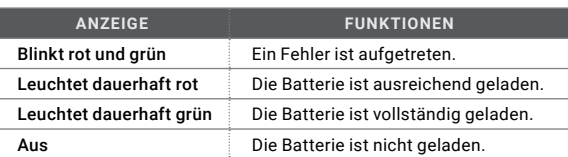

#### TABELLE 2-1. LED-BATTERIESTATUSANZEIGE

#### **2.1.3 EINLEGEN DER ZUSÄTZLICHEN BATTERIE CR123A**

- 1. Drehen Sie die Batteriefachabdeckung (Abbildung 2-2, A) gegen den Uhrzeigersinn, um sie zu lösen.
- 2. Legen Sie die Batterie CR123A (B) Batterie mit dem Pluspol nach innen in das Batteriefach (C) ein.
- 3. Drehen Sie die Batteriefachabdeckung im Uhrzeigersinn bis zum Anschlag.

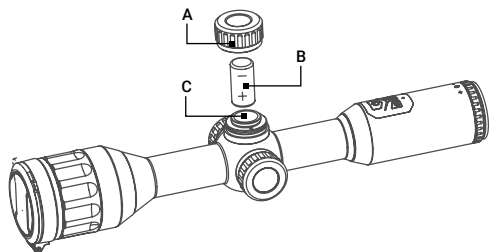

ABBILDUNG 2-2. EINLEGEN DER BATTERIE

Im OSD zeigt das vertikale Batteriesymbol den Status der zusätzlichen Batterie an.

#### **HINWEIS:**

Entfernen Sie die Batterie aus dem Batteriefach, wenn das Gerät längere Zeit nicht benutzt wird.

## **2.1.4 STEUERTASTEN**

Die Steuertasten des Geräts Adder sind in der Abbildung 2-3 dargestellt und in der Tabelle 2-2 beschrieben.

Jede Taste ist für bestimmte Funktionen verantwortlich, die durch kurzes oder langes Drücken (Halten) der Taste ausgewählt werden. Das Drücken einer Taste für mehr als 2 Sekunden gilt als "langes Drücken" (Halten).

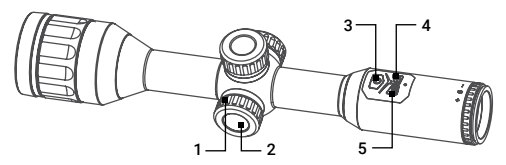

TABELLE 2-2. FUNKTIONEN DER STEUERTASTEN VON ADDER ABBILDUNG 2-3. STEUERTASTEN VON ADDER

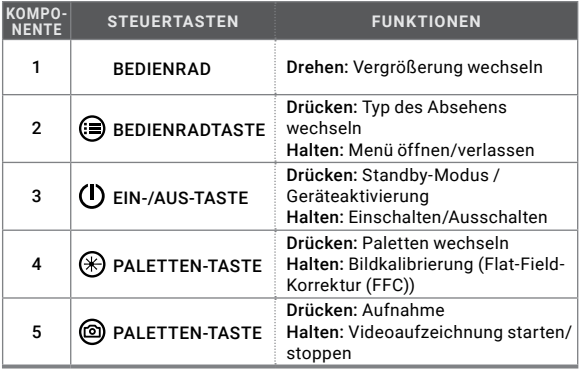

## **2.1.5 EINSCHALTEN UND AUSSCHALTEN**

#### Einschalten

Wenn die Batterie ausreichend geladen ist, halten Sie die EIN/AUS-Taste gedrückt, um das Gerät einzuschalten.

#### Ausschalten

Wenn das Gerät eingeschaltet ist, halten Sie die EIN/AUS-Taste (1) 2 Sekunden lang gedrückt, um das Gerät auszuschalten.

## **2.1.6 AUTO POWER OFF**

Im Menü "Automatische Abschaltzeit" können Sie die gewünschte Zeit für die automatische Abschaltung des Gerätes einstellen.

- 1. Halten Sie das Bedienrad gedrückt, um das Menü des Geräts anzuzeigen.
- 2. Drehen Sie das Bedienrad, um  $\bigoplus$  auszuwählen, und drücken Sie das Bedienrad. um die gewünschte automatische Abschaltzeit um die gewünschte automatische auszuwählen (AUS / 30 min. / 45 min.).
- 3. Halten Sie das Bedienrad gedrückt, um zu speichern und das Menü zu verlassen.

### **2.1.7 STANDBY-MODUS**

Der Standby-Modus wird verwendet, um Batteriestrom zu sparen. Im Energiesparmodus werden einige stromverbrauchende Funktionen wie das Display, die Netzwerkhardware oder der interne Speicher vorübergehend deaktiviert.

Um den Standby-Modus einzuschalten, drücken Sie kurz die EIN-/AUS-Taste (I). Um den Standby-Modus zu verlassen, drücken Sie erneut kurz die EIN-/AUS-Taste.

Wenn der Standby-Modus ausgeschaltet ist, ist der normale Betrieb des Geräts schnell wiederhergestellt.

#### **2.1.8 WÄRMEBILDBEOBACHTUNG**

- 1. Schalten Sie das Gerät ein.
- 2. Drehen Sie den Dioptrieneinstellring, bis der Text der Bildschirmanzeige (OSD) oder das Bild klar ist.
- 3. Richten Sie das Gerät auf das gewünschte Ziel. Fokussieren Sie das Objekt durch Drehen des Fokusrings des Objektivs.

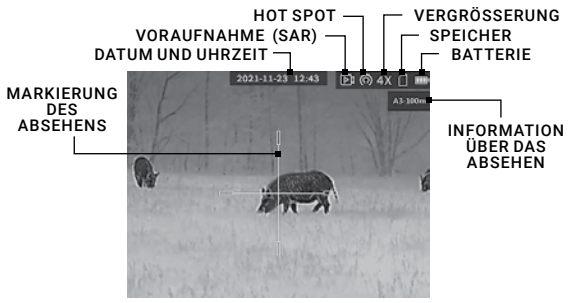

ABBILDUNG 2-4. HAUPTMENÜ AM DISPLAY

#### **HINWEIS:**

Sie müssen eine Fokusanpassung vor der weiteren Verwendung des Monokulars durchführen.

4. Stellen Sie die Palette, die Helligkeit, den Kontrast, den Szenenmodus und die FFC (Flat-Field-Korrektur) ein, um den besten Bildeffekt zu erzielen.

In der Abbildung unten ist die Hauptansicht des Displays des Zielfernrohrs gezeigt.

## **2.1.9 DIGITALER ZOOM**

Drehen Sie im Live-Ansichtsmodus das Bedienrad, um zum digitalen Zoom des Geräts (1x, 2x, 4x oder 8x) zu wechseln. Der Bildvergrößerungswert wird auf dem Bildschirm angezeigt:

- Adder TS35-384: 3x, 6x, 12x, 24x
- Adder TS50-384: 4x, 8x, 16x, 32x
- Adder TS35-640: 2x, 4x, 8x, 16x
- Adder TS50-640: 2.5x, 5x, 10x, 20x

### **2.1.10 PALETTENEINSTELLUNGEN**

Sie können verschiedene Farbpaletten auswählen, um dieselbe Szene mit verschiedenen Effekten zu sehen. Drücken Sie die Paletten-Taste im Live-Ansichtsmodus, um die Paletten zu wechseln.

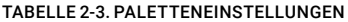

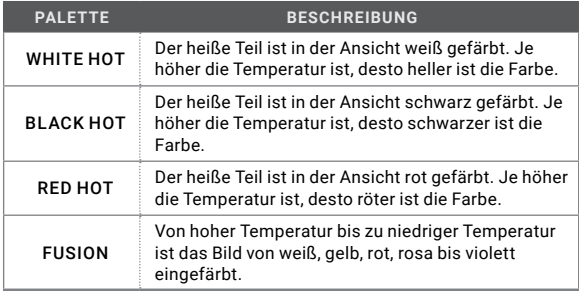

## **2.1.11 BILDKALIBRIERUNG**

Die Bildkalibrierung führt die Korrektur der Ungleichmäßigkeit des Displays im voreingestellten Modus im Menüpunkt Bildkalibrierung.

Halten Sie im Ansichtsmodus die Taste  $\bigcirc$  gedrückt, um einmalig die Ungleichmäßigkeit des Displays zu korrigieren.

## **2.1.12 AUSWAHL DER ART DES ABSEHENS**

Es können 5 Arten von Absehen ausgewählt werden. Um schnell zwischen den verschiedenen Absehen-Typen zu wechseln, drücken Sie die Bedienradtaste (siehe Abschnitt 2.2.7 für weitere Details).

## **2.1.13 VIDEOAUFZEICHNUNG/ SCHNAPPSCHUSSAUFNAHME**

#### Videoaufzeichnung

Halten Sie im Live-Ansichtsmodus die Aufnahmetaste (c) um die Videoaufzeichnung zu starten/stoppen.

In der oberen linken Ecke wird die Aufzeichnungszeit angezeigt.

#### Schussaktivierte Aufnahme – Shot Activated Recording (SAR)

Nach Aktivierung der SAR-Funktion kann das Gerät automatisch die 7 Sekunden vor der Rückstoß-Aktivierung und die 7 Sekunden nach der Rückstoß-Aktivierung aufzeichnen (siehe Abschnitt 2.2.9 für weitere Details).

#### Schnappschussaufnahme

Drücken Sie im Live-Ansichtsmodus die Aufnahmetaste (c), um den Schnappschuss aufzunehmen.

#### **HINWEIS:**

Bei erfolgreicher Aufnahme eines Schnappschusses friert das Bild für 1 Sekunde ein und auf dem Display wird das Menü angezeigt.

Zum Exportieren der aufgenommenen Bilder siehe Exportieren von Dateien.

## **2.1.14 DATEIEXPORT**

- 1. Schrauben Sie die USB-Schnittstellenabdeckung ab. Schließen Sie das Wärmebild-Zielfernrohr mit dem USB-Kabel an Ihren PC an und öffnen Sie die erkannte Festplatte.
- 2. Am PC wählen Sie die Festplatte des Geräts. Öffnen Sie den Ordner DCIM und finden Sie den Ordner mit der entsprechenden Bezeichnung mit dem Jahr und dem Monat der Bilder. Zum Beispiel, wenn Sie im Monat Juni 2021 den Schnappschuss aufgenommen oder das Video aufgezeichnet haben, öffnen Sie den Ordner DCIM -> 202106, um den Schnappschuss oder das Video zu sehen.
- Wählen Sie und kopieren Sie die Videos auf den PC und spielen Sie die jeweilige Datei mit dem Player.
- Wählen Sie und kopieren Sie die Schnappschüsse auf den PC und sehen Sie die Dateien an.
- 3. Trennen Sie das Gerät von Ihrem PC.

#### **HINWEIS:**

- Wenn Sie das Gerät mit dem PC verbinden, werden auf dem Display des Geräts die Bilder angezeigt, aber die Funktionen wie Aufzeichnung, Aufnahme und Wi-Fi-Hotspot sind deaktiviert.
- Wenn Sie das Gerät zum ersten Mal mit dem PC verbinden, werden die notwendigen Treiber automatisch installiert.

Sie können die Dateien vom Zielfernrohr auch mit der T-Vision App auf Ihr Telefon herunterladen (siehe Abschnitt 2.3).

#### **2.1.15 MONTAGE DES GERÄTS ADDER AUF EINER PICATINNY/WEAVER-SCHIENE MIT ZIELFERNROHRINGEN**

#### **WARNUNG:**

Stellen Sie immer sicher, dass Ihre Schusswaffe entladen ist, bevor Sie das Zielfernrohr auf die Schusswaffe montieren. Prüfen Sie erneut, ob der Patronenlager leer ist, wenn Sie die Montage stoppen und später fortsetzen. Halten Sie immer die Regeln für den sicheren Umgang mit Schusswaffen ein.

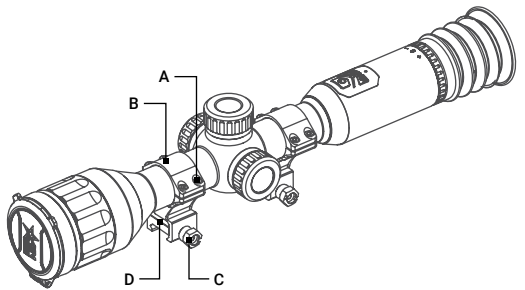

ABBILDUNG 2-5. MONTAGE MIT ZIELFERNROHRINGEN

Sie können das Zielfernrohr Adder mit einem Paar AGM-Zielfernrohrringe auf der Picatinny/Weaver-Schiene der Waffe montieren (Abbildung 2-5).

- 1. Alle Schrauben (A) von den oberen Teilen (B) der Zielfernrohrringe abschrauben.
- 2. Die Befestigungsschrauben (C) von den unteren Teilen (D) der Ringe abschrauben und diese auf das Schiene montieren.
- 3. Dann können Sie versuchen, das Zielfernrohr anzupassen, bevor Sie die oberen Ringe aufsetzen. Die Zielfernrohrringe müssen sich im richtigen Abstand vom Objektiv und von den Verstelltürmen befinden, damit die Einstellung des Augenabstands vorgenommen werden kann.
- 4. Sie können eine Gewindesicherung verwenden und die Befestigungsschrauben der unteren Teile der Ringe festziehen.
- 5. Positionieren Sie die oberen Ringe und fixieren Sie sie leicht mit den Schrauben nur so weit, dass sich das Zielfernrohr drehen und hin und her bewegen kann.
- 6. Passen Sie den Augenabstand an. Positionieren Sie das Zielfernrohr weit genug, um Ihr Auge vor Rückstoßverletzungen zu schützen.
- 7. Schalten Sie das Zielfernrohr ein und aktivieren Sie das Absehen.
- 8. Drehen Sie das Zielfernrohr, wenn das Gewehr gerade gehalten wird, bis das Absehen genau vertikal und horizontal ist.
- 9. Überprüfen Sie die Position des Zielfernrohrs und ziehen Sie die Ringschrauben an. Sorgen Sie für eine gleichmäßige Befestigung, indem Sie die Schrauben abwechselnd anziehen.

#### **2.1.16 MONTAGE VON ADDER AUF EINER PICATINNY/ WEAVER-SCHIENE MIT EINER QUICK-RELEASE-HALTERUNG (QR-HALTERUNG)**

Sie können das Zielfernrohr Adder mit einer Quick-Release-Halterung (QR-Halterung) auf der Picatinny/Weaver-Schiene der Waffe montieren (Abbildung 2-6).

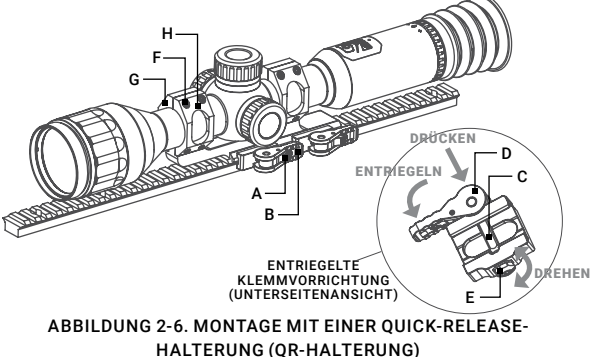

- 1. Entriegeln Sie die Klemmvorrichtung der Zielfernrohrhalterung, indem Sie auf die Hebelhalterung (A) drücken und den Hebel (B) entriegeln.
- 2. Montieren Sie das Zielfernrohr auf der Picatinny / Weaver-Schiene, so dass die Haltestelle (C) in den Querschlitz auf der Schiene gleitet.
- 3. Befestigen Sie das Zielfernrohr auf der Schiene durch Verriegeln der Hebel (B).
- 4. Stellen Sie sicher, dass die Klemmvorrichtung des Geräts sicher befestigt ist. Stellen Sie bei Bedarf die Hebelnockenverriegelung der Klemmvorrichtung wie folgt ein:
	- 1) Entfernen Sie die QR-Halterung von der Schiene.
	- 2) Wenn die Klemmvorrichtung entriegelt ist, drücken Sie den Nocken (D) in der Richtung des Pfeils, wodurch die Mutter (D) aus ihrem Loch entfernt wird.
	- 3) Um die Klemmvorrichtung festzuziehen / zu lösen, drücken Sie den Nocken (D) nach unten und drehen Sie die Mutter (E) im Uhrzeigersinn / entgegen dem Uhrzeigersinn in ein-zwei Schritten (siehe Hinweis unten). Ähnlich wie beim Loslassen des Nockens (D) holt die Rückholfeder die Mutter (E) zurück in ihr Loch zurückholt.

#### **HINWEIS:**

Die 8-Kantmutter der Hebelnockenverriegelung der Halterung passt in ihr Loch, nur wenn sie in einer der jeweiligen Positionen in Schritten von 360°/8 gedreht wird.

- 4) Stellen Sie sicher, dass die Hebelnockenverriegelung der Klemmvorrichtung auf der Waffenmontageschiene sicher befestigt ist.
- 5. Entfernen Sie alle Schrauben (F) zusammen mit den Ringhälften (G) und (H) (Sie können die QR-Halterung aus Bequemlichkeit von der Schiene entfernen).
- 6. Positionieren Sie das Zielfernrohr zwischen den Hälften der Ringe und befestigen Sie es leicht mit den Schrauben (F) nur so weit, dass sich das Zielfernrohr drehen und hin und her bewegen kann.
- 7. Positionieren Sie die QR-Halterung mit dem auf der Waffenschiene montierten Zielfernrohr und befestigen Sie sie, indem Sie die Hebel verriegeln. Passen Sie den Augenabstand an. Positionieren Sie das Zielfernrohr weit genug, um Ihr Auge vor Rückstoßverletzungen zu schützen.
- 8. Schalten Sie das Zielfernrohr ein und aktivieren Sie das Absehen.
- 9. Drehen Sie das Zielfernrohr, wenn das Gewehr gerade gehalten wird, bis das Absehen genau vertikal und horizontal ist.
- 10. Überprüfen Sie die Position des Zielfernrohrs und ziehen Sie die Ringschrauben an. Sorgen Sie für eine gleichmäßige Befestigung, indem Sie die Schrauben abwechselnd anziehen.

## **2.2 HAUPTFUNKTIONEN**

## **2.2.1 HAUPTMENÜ**

Halten Sie beim Einschalten des Geräts die Bedienradtaste (Canadrückt, um das Menü anzuzeigen.

Drehen Sie das Bedienrad, um zwischen den Menüpunkten zu wechseln. Der aktive Menüpunkt ist orange markiert. Drücken Sie die Bedienradtaste (=), um den Menüpunkt auszuwählen und die jeweilige Einstellung zu ändern. Halten Sie die Bedienradtaste en gedrückt, um das Menü zu verlassen.

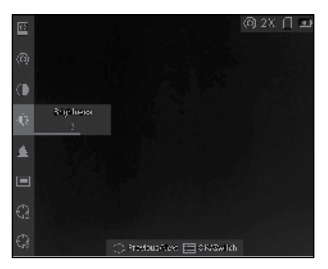

## TABELLE 2-4. MENÜFUNKTIONEN ABBILDUNG 2-7. HAUPTMENÜ

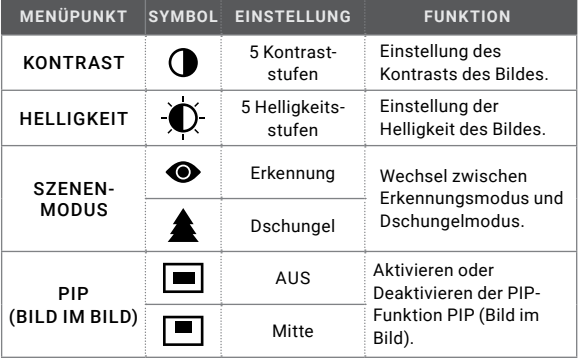

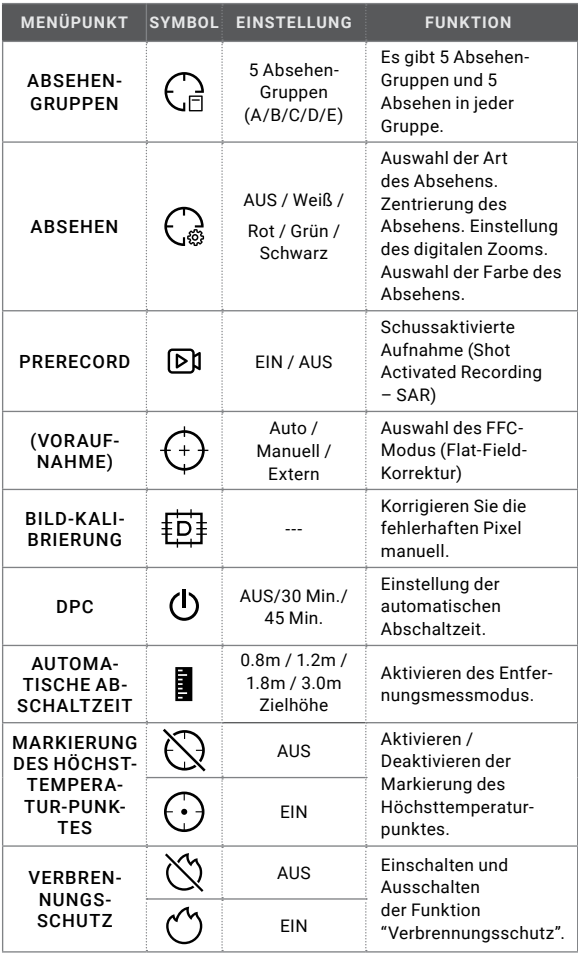

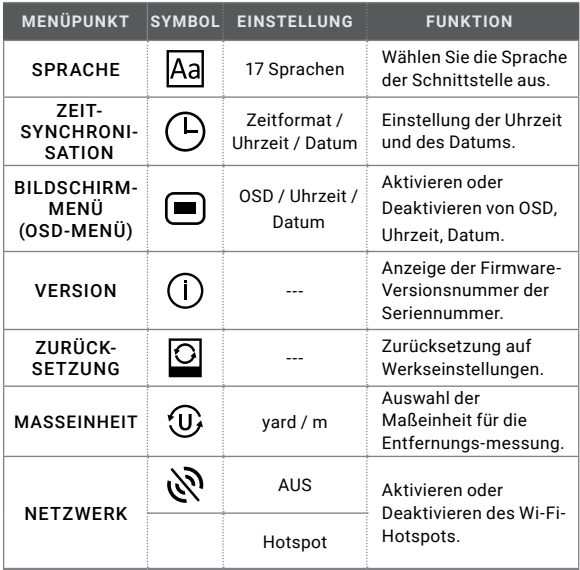

## **2.2.2 KONTRASTANPASSUNG**

- 1. Halten Sie die Bedienradtaste gedrückt, um zum Menü zu gelangen.
- 2. Drehen Sie das Bedienrad, um den Menüpunkt  $\bigcirc$  KONTRAST auszuwählen und drücken Sie die Bedienradtaste (a), um den Bildkontrast einzustellen.

Sie können eine der 5 Kontraststufen auswählen.

#### **2.2.3 HELLIGKEITSANPASSUNG**

Sie können eine der 5 Helligkeitsstufen auswählen, um das Bild heller oder dunkler einzustellen.

- 1. Halten Sie die Bedienradtaste (einderückt, um zum Menü zu gelangen.
- 2. Drehen Sie das Bedienrad, um den Menüpunkt  $\bigcirc$  HELLIGKEIT auszuwählen und drücken Sie die Bedienradtaste (a), um die Helligkeit einzustellen.

## **2.2.4 SZENENMODUS**

Sie können den passenden Szenenmodus entsprechend der Umgebungstemperatur auswählen, um die Bildqualität zu verbessern.

1. Halten Sie die Bedienradtaste (au gedrückt, um zum Menü zu gelangen.

2. Drehen Sie das Bedienrad, um den Menüpunkt Szenenmodus  $\bigcirc$  /  $\bigtriangleup$  auszuwählen ( $\bigcirc$  ist der Default-Modus) und drücken Sie die Bedienradtaste (=), um die Szene zu wechseln.

Der Erkennungsmodus ( $\bullet$ ) verbessert die Bildqualität, so dass die Objektkonturen deutlicher erkannt werden.

Der Dschungelmodus ( $\triangle$ ) ist besser geeignet für die die Jagdumgebung wegen der Highlight-Funktion von kleinen Objekten.

3. Halten Sie die Bedienradtaste en dedrückt, um die Einstellungen zu speichern und das Menü zu verlassen.

#### **2.2.5 PIP-MODUS (BILD-IM-BILD-MODUS)**

Das PIP-Bild wird oben in der Mitte im Live-Ansichtsmodus angezeigt.

- 1. Halten die die Bedienradtaste (a) gedrückt, um das Menü anzuzeigen.
- 2. Drehen Sie den Bedienrad (PIP) und drücken Sie die Bedienradtaste , um den PIP-Modus zu aktivieren oder deaktivieren.
- 3. Halten Sie die Bedienradtaste **(eit** gedrückt, um das Menü zu verlassen.

#### **HINWEIS:**

Bei einem aktivierten Absehen stellt die PIP-Ansicht ein Detail des Absehens dar. Bei einem deaktivierten Absehen stellt die PIP-Ansicht ein Detail des zentralen Teils dar.

Wenn der digitale Zoom aktiviert ist, zoomt auch die PIP-Ansicht. Wenn das digitale Zoomverhältnis 4 überschreitet, zoomt der PIP nicht.

## **2.2.6 ABSEHEN-GRUPPEN**

Wenn verschiedene Benutzer dasselbe Gerät verwenden, können die Benutzer die Absehen-Einstellungen in ihrer jeweiligen Absehen-Gruppe konfigurieren und speichern.

- 1. Halten Sie im Ansichtsmodus die Bedienradtaste (e) gedrückt, um das Menü anzuzeigen.
- 2. Drehen Sie das Bedienrad, um den Menüpunkt (a ABSEHEN-GRUPPE (RETICLE GROUP) auszuwählen.
- 3. Drücken Sie die Bedienradtaste, um die Absehen-Gruppe zu wechseln.

4. Halten Sie die Bedienradtaste gedrückt, um zu speichern und zu beenden.

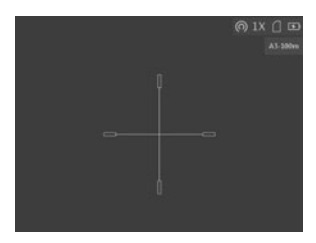

#### ABBILDUNG 2-8. VERWENDUNG DES ABSEHENS

Rechts oben im Bild werden die Informationen über das Absehen angezeigt. A3-100m bedeutet zum Beispiel, dass Sie das Absehen Nr. 3 in der Absehen-Gruppe A verwenden und die eingestellte Reichweite 100 Meter beträgt.

Es gibt insgesamt 5 Absehen-Gruppen, und Sie können 5 Absehen in jeder Absehen-Gruppe konfigurieren.

Im Live-Ansichtsmodus können Sie die **(@)** AUFNAHME-Taste (RECORD) drücken, um die Absehen in der ausgewählten Absehen-Gruppe zu wechseln.

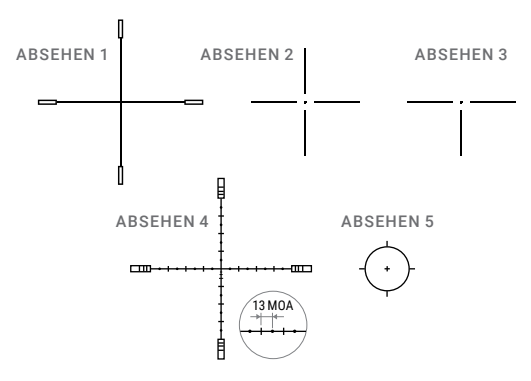

ABBILDUNG 2-9. ABSEHEN-TYPEN

## **2.2.7 ABSEHEN**

Sie können ein Absehen in der aktiven Absehen-Gruppe auswählen und Parameter wie Typ, Farbe und Position für das Absehen festlegen.

Wählen Sie zuerst eine Absehen-Gruppe aus.

- 1. Halten Sie im Ansichtsmodus das Bedienrad gedrückt, um das Menü anzuzeigen.
- 2. Drehen Sie das Bedienrad, um den Menüpunkt  $\mathbb{Q}$  ABSEHEN auszuwählen, und drücken Sie die Bedienradtaste, um das Menü für die Einstellung des Absehens anzuzeigen.
- 3. Drücken Sie die Bedienradtaste, um eine Absehen-Nummer auszuwählen. Sie können AUS auswählen, um das Absehen zu deaktivieren.
- 4. Absehen-Typ einstellen:
	- 1) Drehen Sie im Menü für die Einstellung des Absehens für die Absehens das Bedienrad, um den Typ des Absehens auszuwählen.
	- 2) Drücken Sie die Bedienradtaste, um einen Typ des Absehens typ auszuwählen. Es können 5 Arten von Absehen ausgewählt werden.

#### **HINWEIS:**

Die Skalenintervalle des Absehens 4 ändern sich synchron zum aktuellen Digitalzoom. Der Wert eines Skalenintervalls des Absehens 4 beträgt 4 mil (13 MOA).

- 5. Einstellung der Farbe des Absehens:
	- 1) Drehen Sie das Bedienrad, um die Farbe auszuwählen.
	- 2) Drücken Sie die Bedienradtaste, um die Farbe des Absehens zu ändern. Sie können zwischen Weiß, Grün, Rot und Schwarz auswählen.

| Reticle<br>43 <sub>b</sub>         | A3-100m                       | A3-100m<br>Reticle 4 3 b       |
|------------------------------------|-------------------------------|--------------------------------|
| Distance 4 100 h                   |                               | Distance 4 100 h               |
| Type<br>4.1 <sub>b</sub>           |                               | $43 +$<br>Type                 |
| $\leftarrow$<br>Color              |                               | $\cdot$ .<br>Color             |
| Freeze<br>$\overline{\phantom{a}}$ |                               | $\bullet$<br>Freeze            |
| 41X<br>Zoom                        | Ò<br>$\equiv$                 | Zoom<br>41X                    |
| $Y=0$<br>$X=0$                     |                               | $Y=0$<br>$X = 0$               |
|                                    |                               |                                |
|                                    |                               |                                |
|                                    |                               |                                |
|                                    | C Previous/Next III OK/Switch | C Previous/Next [11] OK/Switch |

ABBILDUNG 2-10. 5. EINSTELLUNG DES ABSEHENS

6. (Optional) Wiederholen Sie den Vorgang von 3 bis 6, um die Farbe für andere Absehen in dieser Gruppe einzustellen.

#### **HINWEIS:**

Wenn Sie die Absehen-Nummer wechseln, wird auf der Benutzeroberfläche eine Eingabeaufforderung angezeigt. Wählen Sie OK, um die Parameter für das aktuelle Absehen zu speichern.

- 7. Halten Sie die Bedienradtaste gedrückt, um das Menü zu verlassen, indem Sie eine der folgenden Varianten auswählen können:
	- OK: Parameter speichern und Menü verlassen.
	- Abbrechen: Abbrechen ohne Speichern der Parameter.

#### **HINWEIS:**

• If the PIP function is enabled, the target image can be enlarged.

• In black hot mode, if you set the reticle color as white, the reticle will display black automatically.

### **2.2.8 KORREKTUR DES ABSEHENS**

Die Korrektur des Absehens kann Ihnen helfen, mit hoher Genauigkeit auf das Ziel zu zielen, indem Sie die Abweichung zwischen dem großen Absehen und dem kleinen Absehen markieren.

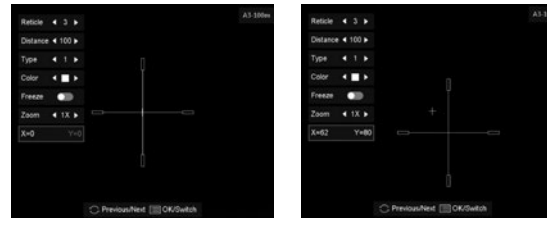

ABBILDUNG 2-11. KORREKTUR DES ABSEHENS

Wählen Sie zuerst eine Absehen-Gruppe aus.

- 1. Halten Sie im Ansichtsmodus die Bedienradtaste gedrückt, um das Menü anzuzeigen.
- 2. Drehen Sie das Bedienrad, um den Menüpunkt  $\bigcap_{n=1}^{\infty}$  ABSEHEN auszuwählen, und drücken Sie das Bedienrad, um das Menü für die Einstellung des Absehens anzuzeigen.
- 3. Drücken Sie die Bedienradtaste, um die Nummer des Absehens auszuwählen, dass sie korrigieren möchten.
- 4. Stellen Sie den Abstand zum Ziel ein:
	- 1) Drehen Sie das Bedienrad, um Abstand (Distance) auszuwählen.
- 2) Drücken Sie die Bedienradtaste, um die Nummer auszuwählen, die Sie ändern möchten.
- 3) Drehen Sie das Bedienrad, um die Nummer zu ändern.

5. (Optional) Drehen Sie das Bedienrad, um Freeze auszuwählen, und drücken Sie das Bedienrad, um die Funktion zu aktivieren.

#### **HINWEIS:**

Wenn Sie die Freeze-Funktion im Absehen aktivieren, können Sie die Position des Cursors auf einem eingefrorenen Bild korrigieren. Diese Funktion kann das Bildflattern verhindern.

6. Sie können die Justierung (Boresighting) des Zielfernrohrs durch die Bewegung des Absehens auf dem Display durchführen: Stelle Sie die Position des Absehens wie folgt ein:

- 1) Zielen Sie das große Absehen auf das Ziel.
- 2) (Option) Drehen Sie das Bedienrad, um Zoom auszuwählen und drücken Sie das Bedienrad, um den Zoomfaktor zu wechseln.
- 3) Drehen Sie das Bedienrad, um die Koordinaten auszuwählen, und drücken Sie das Bedienrad, um die X- und Y-Achse zu wechseln.
- 4) Drehen Sie das Bedienrad, um das Absehen zu bewegen, bis es die Zielposition erreicht. Das kleine Absehen zeigt die Anfangsposition des Absehens an.

7. (Optional) Wiederholen Sie den Vorgang von 3 bis 6, um die Position für andere Absehen in dieser Gruppe einzustellen.

#### **HINWEIS**

Wenn Sie die Absehen-Nummer wechseln, wird auf der Benutzeroberfläche eine Eingabeaufforderung angezeigt. Wählen Sie OK, um die Parameter für das aktuelle Absehen zu speichern.

8. Halten Sie die Bedienradtaste gedrückt, um das Menü zu verlassen, indem Sie eine der folgenden Varianten auswählen können:

- OK: Parameter speichern und Menü verlassen.
- Abbrechen: Abbrechen ohne Speichern der Parameter.

TABELLE 2-5. KORREKTUREN DER JUSTIERUNG (BORESIGHTING)

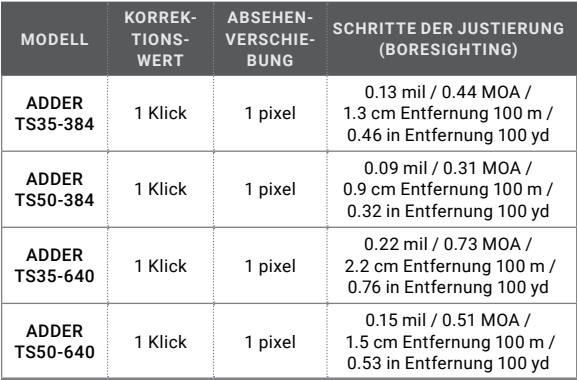

#### **2.2.9 SCHUSSAKTIVIERTE AUFNAHME (SHOT ACTIVATED RECORDING –SAR)**

Nach Aktivierung der SAR-Funktion kann das Gerät automatisch die 7 Sekunden vor der Rückstoß-Aktivierung und die 7 Sekunden nach der Rückstoß-Aktivierung aufnehmen.

- 1. Halten Sie im Live-Hauptansichtsmodus das Bedienrad gedrückt, um das Menü anzuzeigen.
- 2. Drehen Sie das Bedienrad, um den Menüpunkt DI PRERECORD (VORAUFNAHME) auszuwählen.
- 3. Drücken Sie die Bedienradtaste, um den Modus der Prerecord Video-Funktion einzuschalten/auszuschalten.
- 4. Halten Sie die Bedienradtaste gedrückt, um zu speichern und das Menü zu verlassen.

#### **HINWEIS:**

Wenn Sie die Rückstöße kontinuierlich aktivieren, zeichnet das Gerät die 7 Sekunden vor dem ersten Rückstoß bis zu den 7 Sekunden nach dem letzten Rückstoß auf.

## **2.2.10 BILDKALIBRIERUNG**

Die Bildkalibrierung korrigiert die Ungleichmäßigkeit des Displays.

Aktivieren Sie den Modus der Flat-Field-Korrektur (FFC) wie folgt ein:

- 1. Halten Sie die Bedienradtaste (auch derückt, um das Menü anzuzeigen.
- 2. Drehen Sie das Bedienrad, um den Menüpunkt $\widehat{A}$ BILDKALIBRIERUNG auszuwählen, und drücken Sie die Bedienradtaste m. um den FFC-Modus zwischen Manuell, Auto und Extern zu wechseln.

Manuell: Halten Sie die Taste (\*) gedrückt, um die Ungleichmäßigkeit des Displays zu korrigieren.

Auto: Das Wärmebild-Zielfernrohr führt die FFC automatisch aus, wenn die Kamera eingeschaltet oder neu gestartet wird.

Extern: Decken Sie den Objektivdeckel ab, dann drücken Sie die Tasten Menüpunkt  $\left(\frac{1}{2}\right)$ , um die Ungleichmäßigkeit des Displays zu korrigieren.

3. Halten Sie die Bedienradtaste **(eit** gedrückt, um das Menü zu verlassen.

### **2.2.11 PIXELFEHLERKORREKTUR (DEFECTIVE PIXEL CORREKTION DPC)**

Das Gerät kann die fehlerhaften Pixel auf dem Bildschirm korrigieren, die nicht wie erwartet dargestellt werden.

Bevor Sie beginnen, wechseln Sie den Paletten-Modus zum Modus White Hot.

- 1. Halten Sie die Bedienradaste **Q** gedrückt, um das Menü anzuzeigen.
- 2. Drehen Sie das Bedienrad, um das DPC-Menüelement auszuwählen, und drücken Sie die Bedienradaste  $\blacksquare$ Menüpunkt für die DPC-Einstellung auszuwählen.
- 3. Drehen Sie das Bedienrad im DPC-Menüpunkt die Taste Axis, , um die Bewegungsrichtung des Cursors zu wechseln.
- 4. Drehen Sie das Bedienrad, um den Cursor auf die Position des fehlerhaften Pixels zu bewegen und drücken Sie die Bedienradtaste zur Bestätigung.
- 5. Drehen Sie das Bedienrad, um DPC auszuwählen und drücken Sie die Bedienradtaste, um das fehlerhafte Pixel zu korrigieren.

#### **HINWEIS:**

Das ausgewählte fehlerhafte Pixel kann am unteren rechten Rand des Displays vergrößert und angezeigt werden.

Drehen Sie das Bedienrad im DPC-Menüpunkt, um Spiegel (Mirror) auszuwählen, und dann kann das Menü am unteren Rand des Displays an den oberen Rand des Displays gespiegelt werden.

## **2.2.12 AUTOMATISCHE ABSCHALTZEIT**

Sie können die automatische Abschaltzeit des Gerätes nach Bedarf einstellen.

- 1. Halten Sie die Bedienradtaste (augedrückt, um das Menü des Geräts anzuzeigen.
- 2. Drehen Sie das Bedienrad, um den Menüpunkt (I) AAutomatische Abschaltzeit auszuwählen, und drücken Sie die Taste (au um zwischen AUS, 30 min oder 45 min zu wählen.

### **2.2.13 ENTFERNUNGSMESSUNG**

Das Gerät kann den Abstand zwischen dem Ziel und der Beobachtungsposition erkennen.

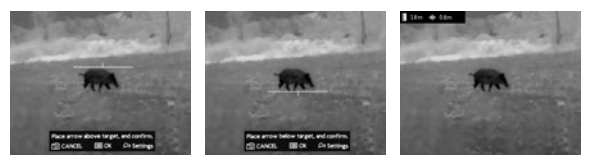

ABBILDUNG 2-12. ENTFERNUNGSMESSUNG

#### **HINWEIS:**

Halten Sie bei der Messung des Abstands die Hand und die Position stabil. Andernfalls kann die Genauigkeit beeinträchtigt werden.

- 1. Halten Sie die Bedienradtaste (autorickt, um das Menü anzuzeigen.
- 2. Drehen Sie das Bedienrad, um den Menüpunkt **H** MESSEN auszuwählen, und drücken Sie das Bedienrad, um zur Schnittstelle für die Zieleinstellung zu wechseln.
- 3. Stellen Sie die Parameter des Ziels ein:

1) Drehen Sie das Bedienrad, um das Ziel zwischen Hirsch, Grauer Wolf, Braunbär und Benutzerdefiniert auszuwählen.

2) Drücken Sie und drehen Sie das Bedienrad zur Einstellung der Zielhöhe.

#### **HINWEIS:**

Die zulässige Höhe beträgt von 0,1 m bis 9,9 m.

3) Drücken Sie zur Bestätigung die Bedienradtaste ...

4) Halten Sie die Bedienradtaste (=) zur Speicherung der Einstellungen und zur Entfernungsmessung zurückzukehren.

- 4. Richten Sie die Mitte der oberen Markierung mit dem oberen Rand des Ziels aus und drücken Sie die Bedienradtaste zur Bestätigung.
- 5. Richten Sie die Mitte der unteren Markierung mit dem unteren Rand des Ziels aus und drücken Sie die Bedienradtaste zur Bestätigung.

Am oberen linken Rand des Bildes werden das Entfernungsmessergebnis und die Höhe des Ziels angezeigt. Sie können die Maßeinheit auswählen (siehe Abschnitt 2.2.21).

## **2.2.14 MARKIERUNG DES HÖCHSTTEMPERATURPUNKTES**

Das Gerät kann den Punkt mit der höchsten Temperatur in der Szene erkennen und auf dem Display markieren.

- 1. Halten Sie die Bedienradtaste (a) gedrückt, um das Menü anzuzeigen.
- 2. Wählen Sie den Menüpunkt  $\aleph$  /  $\left(\cdot\right)$  MARKIERUNG DES HÖCHSTTEMPERATURPUNKTES und drücken Sie die Bedienradtaste , um die Markierung des Höchsttemperaturpunktes zu aktivieren/ deaktivieren.

Wenn die Markierung des Höchsttemperaturpunktes aktiviert ist, wird die Markierung - in dem Punkt mit der höchsten Temperatur angezeigt. Wenn sich die Szene ändert, bewegt sich die Markierung .

## **2.2.15 VERBRENNUNGSSCHUTZ**

Diese Funktion kann Schäden am Wärmebildsensor durch die Sonne oder eine andere helle Lichtquelle mit hoher Temperatur verhindern. Beim Aktivieren dieser Funktion wird die Schutzvorrichtung geschlossen, bis sich die Umgebung normalisiert.

- 1. Halten Sie die Bedienradtaste (aucdrückt, um zum Menü zu gelangen.
- 2. Drehen Sie das Bedienrad, um den Menüpunkt  $\alpha$  auszuwählen, und drücken Sie die Bedienradtaste , um die Verbrennungsschutzfunktion zu aktivieren oder zu deaktivieren.

#### **HINWEIS:**

Wenn die Verbrennungsschutzfunktion deaktiviert ist, wird die Schutzvorrichtung unter ähnlichen Bedingungen nicht zum Schließen gezwungen.

## **2.2.16 SPRACHEINSTELLUNG**

Sie können verschiedene Sprachen der Benutzerschnittstelle auswählen.

1. Halten Sie die Bedienradtaste **(= gedrückt**, um das Menü anzuzeigen.

- 2. Drehen Sie das Bedienrad, um den Menüpunkt Aa SPRACHE auszuwählen, und drücken Sie die Bedienradtaste , um die Sprache auszuwählen.
- 3. Drehen Sie das Bedienrad, um die gewünschte Sprache auszuwählen, und drücken Sie die Bedienradtaste (=), um zu bestätigen.

### **2.2.17 ZEITSYNCHRONISATION**

- 1. Halten Sie die Bedienradtaste (a) gedrückt, um das Menü anzuzeigen.
- 2. Drehen Sie das Bedienrad, um den Menüpunkt ZEITSYNCHRONISATION auszuwählen Bedienradtaste (e), um die Zeit zu synchronisieren.
- 3. Drücken Sie die Taste (n. um das Zeitsystem zu wechseln, und drehen Sie das Bedienrad, um die Uhrzeit und das Datum zu synchronisieren.
- 4. Drücken Sie die Bedienradtaste in und drehen Sie das Bedienrad, um die Uhrzeit und das Datum einzustellen, dann drücken Sie erneut die Bedienradtaste , um die Einstellung abzuschließen.
- 5. Halten Sie die Bedienradtaste  $\bigcirc$  gedrückt, um die Einstellungen zu speichern und das Menü zu verlassen.

## **2.2.18 BILDSCHIRMMENÜ (OSD-MENÜ)**

Wenn das OSD-Menü (OSD – On-Screen Display) aktiviert ist, werden die Informationen über die Wi-Fi-Hotspot-Aktivierung, den digitalen Zoom, den Speicherstatus, den Batteriestatus, die Uhrzeit und das Datum in der oberen rechten Ecke des Suchers angezeigt.

- 1. Halten Sie die Bedienradtaste **(eit** gedrückt, um zum Menü zu gelangen.
- 2. Drehen Sie das Bedienrad, um den Menüpunkt DOSD auszuwählen, und drücken Sie die Bedienradtaste (=), um den OSD-Modus zu wechseln.
- 3. Drücken Sie die Bedienradtaste (. um den OSD-Modus, die Uhrzeit oder das Datum auszuwählen. Drücken Sie die Bedienradtaste  $\bigcirc$ um den Modus einzuschalten/auszuschalten und Ihre Auswahl zu bestätigen.
- 4. Halten Sie die Bedienradtaste gedrückt, um das Menü zu verlassen.

## **2.2.19 ANZEIGE DER GERÄTEINFORMATIONEN**

- 1. Halten Sie die Bedienradtaste (au gedrückt, um das Menü des Geräts anzuzeigen.
- 2. Wählen Sie den Menüpunkt  $(i)$  Version und drücken Sie die Taste Sie können die Geräteinformationen wie Firmware-Version und die Seriennummer sehen.

## **2.2.20 ZURÜCKSETZUNG DES GERÄTS**

Sie können die Einstellungen des Geräts zurücksetzen.

- 1. Halten Sie die Bedienradtaste (a) gedrückt, um das Menü des Geräts anzuzeigen.
- 2. Wählen Sie den Menüpunkt  $\overline{\mathbb{Q}}$  zurücksETZUNG und drücken Sie die Bedienradtaste (a) um die Werkseinstellungen des Geräts zurückzusetzen.

## **2.2.21 MASSEINHEIT**

Sie können die Maßeinheit (Yards oder Meter) für die Entfernungsmessung einstellen.

- 1. Halten Sie die Bedienradtaste (e) gedrückt, um das Menü des Geräts anzuzeigen.
- 2. Wählen Sie den Menüpunkt  $\overline{\mathbf{U}}$  MASSEINHEIT und drücken Sie die Bedienradtaste , um die Maßeinheit zu ändern.
- 3. Halten Sie die Bedienradtaste (=) gedrückt, um die Einstellungen zu speichern und das Menü zu verlassen.

## **2.2.22 NETZWERKKONFIGURATION**

Verbinden Sie Ihr Telefon mit dem Wi-Fi-Hotspot des Wärmebild-Zielfernrohrs, so können Sie die Parameter konfigurieren und die Funktionen des Geräts nutzen.

- 1. Halten Sie die Bedienradtaste **(eit** gedrückt, um das Menü anzuzeigen.
- 2. Wählen Sie den Menüpunkt  $\bigcirc$  NETZWERK, um die Wi-Fi-Hotspot-Funktion zu aktivieren.
- 3. Schalten Sie das WLAN ein und stellen Sie eine Verbindung zum Wi-Fi-Hotspot her.
	- Hotspot Name: Wlan-IPTS Seriennummer
	- Hotspot Passwort: Die letzten 9 Ziffern der Seriennummer
- 4. Suchen Sie die Client-Software im App Store (iOS System) oder im Google PlayTM (Android System), um die APP herunterzuladen und zu installieren. T-Vision APP wird empfohlen.
- 5. Öffnen Sie die APP und verbinden Sie Ihr Telefon mit dem Gerät. Sie können die Schnittstelle des Zielfernrohrs auf Ihrem Telefon sehen.

#### **HINWEIS:**

Wenn die Ladung unter 15% liegt, wird die Wi-Fi-Hotspot-Funktion automatisch ausgeschaltet.

## **2.3 VERBINDUNG ZUR CLIENT-SOFTWARE**

Wir empfehlen die Verwendung der Software T-Vision. Installieren Sie zuerst die Client-Software auf Ihrem Mobiltelefon, und danach verbinden Sie Ihr Telefon mit dem Hotspot des Zielfernrohrs. Einzelheiten zur Hotspot-Verbindung finden Sie im Kapitel 2.2.22.

#### **HINWEIS:**

Das Passwort des Geräts wird vom Benutzer bei der ersten Aktivierung festgelegt. Bei Verlust oder Vergessen des Passworts kann es zurückgesetzt werden. Zur Zurücksetzung des Passworts führen Sie folgende Schritte durch:

- 1. Halten Sie die Taste (a) gedrückt, um das Menü des Geräts anzuzeigen.
- 2. Bewegen Sie den Cursor zum Menüpunkt **und drücken Sie die** Taste (2), um alle Parameter auf die Standardeinstellungen zurückzusetzen.
- 1. Öffnen Sie die APP und verbinden Sie das Telefon oder den Tablet-PC mit dem Gerät.
- 2. Wenn das Gerät deaktiviert ist, geben Sie das Passwort ein und aktivieren Sie es. Wenn das Gerät aktiviert ist, geben Sie das Passwort ein, um mit ihm in die App einzuloggen.
- 3. Wenn das Gerät hinzugefügt wird, kann die Live-Ansicht angezeigt werden. Sie können die Schnittstelle des Zielfernrohrs in der Software ansehen. Der Benutzer kann die Bildparameter wie Helligkeit, Kontrast, Zoom, Paletten direkt über das Telefon oder den Tablet-PC ändern sowie die Videos auf dem Speicher des Telefons/Tablet-PC aufzeichnen.

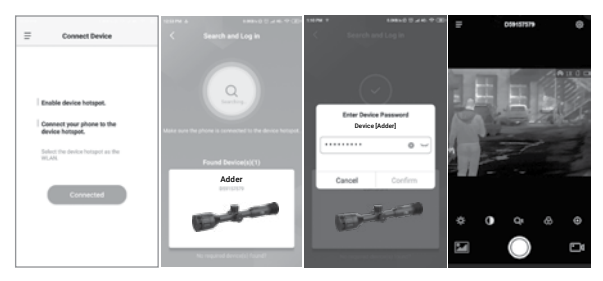

ABBILDUNG 2-13. CLIENT-SOFTWARE

**3 WARTUNG**

## **3.1 WARTUNG**

#### **3.1.1 REINIGUNG**

- 1. Entfernen Sie vorsichtig Schmutz aus dem Gehäuse des Geräts mit einem sauberen, weichen Tuch.
- 2. Befeuchten Sie das Tuch mit frischem Wasser und wischen Sie die Außenflächen (außer den Linsen) vorsichtig ab.
- 3. Trocknen Sie alle feuchten Oberflächen (außer Linsen) mit einem anderen trockenen, sauberen, weichen Tuch.
- 4. Entfernen Sie mit einem Linsenpinsel vorsichtig jeglichen Schmutz von den Linsen
- 5. Befeuchten Sie ein Wattestäbchen mit Ethanol und wischen Sie die Linsen langsam und vorsichtig ab. Reinigen Sie die Glasflächen in kreisförmigen Bewegungen, beginnend mit der Mitte der Linse und nach außen zum Rand, ohne den Linseneinsatz zu berühren. Wechseln Sie das Wattestäbchen nach jeder Kreisbewegung. Wiederholen Sie diesen Schritt, bis die Glasflächen gereinigt sind.
- 6. Reinigen Sie das Zubehör mit einer weichen Bürste (oder einem Handtuch), die mit Wasser und Seife angefeuchtet ist.

## **3.1.2 VORBEREITUNG FÜR LÄNGERE AUFBEWAHRUNG**

#### **VORSICHT:**

Trocknen Sie jeden Artikel gründlich, bevor Sie ihn in den Aufbewahrungskoffer legen.

Für die Vorbereitung des Gewehrzielfernrohrs für eine längere Aufbewahrung:

- 1. Reinigen Sie das Gewehr und das Zubehör.
- 2. Legen Sie alle Komponenten in den Aufbewahrungskoffer.

## **3.1.3 AKTUALISIERUNG DER GERÄTE-FIRMWARE**

- 1. Laden Sie das Firmware-Update-Paket auf Ihren Computer herunter und entpacken Sie es.
- 2. Verbinden Sie das Wärmebild-Gerät über ein USB-Kabel mit Ihrem Computer.
- 3. Schalten Sie das Wärmebild-Gerät ein.
- 4. Öffnen Sie die vorgesehene Festplatte (USB-Laufwerk) in der Dateiverwaltung. Kopieren Sie die entpackte .dav-Datei und fügen Sie sie in das Stammverzeichnis des Laufwerks ein.
- 5. Schalten Sie das Gerät aus.
- 6. Schalten Sie das Gerät ein. Nach einer Weile startet der Firmware-Update-Prozess automatisch. Während des Updates wird eine Aufschrift auf dem Display "Upgrading ..." (Aktualisierung ...) angezeigt. Der Aktualisierungsvorgang wird abgeschlossen, wenn die Aufschrift "Upgrading ..." erlischt.

Wiederholen Sie die Schritte 4 bis 6 für jede Updatedatei.

7. Schalten Sie das Gerät aus und trennen Sie es von Ihrem Computer.

## **3.2 FEHLERBEHEBUNG**

In der Tabelle 3-1 sind die häufigsten Fehler aufgelistet, die bei Ihren Geräten auftreten können. Führen Sie die Tests, die Inspektionen und die Korrekturmaßnahmen in der Reihenfolge, in der sie in der Tabelle angegeben sind.

In dieser Tabelle sind nicht alle Fehler aufgezählt, die bei Ihrem Gerät auftreten können, sowie nicht alle Tests, Inspektionen und Korrekturmaßnahmen, die für ihre Behebung erforderlich sein können. Wenn der Fehler am Gerät durch die vorgeschlagenen Handlungen nicht beheben werden kann oder ein Problem auftritt, das in dieser Tabelle nicht angegeben ist, setzen Sie sich bitte mit dem Kundendienst von AGM Global Vision oder mit Ihrem Händler in Verbindung.

#### TABELLE 3-1. FEHLERBEHEBUNG

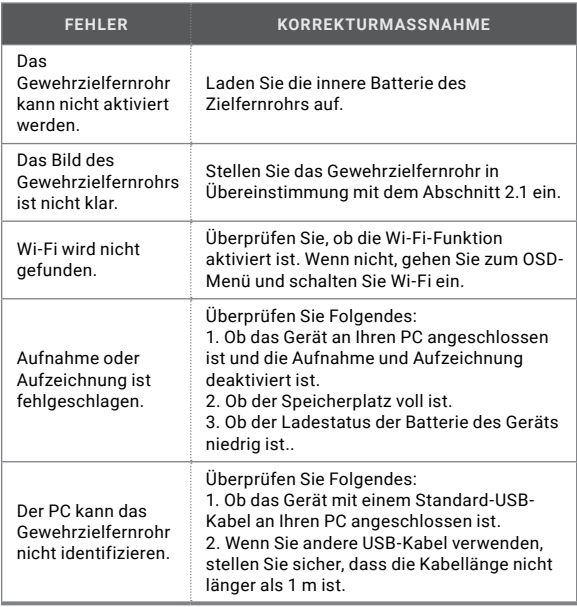

# **4 GARANTIEINFORMATION**

## **4.1 GARANTIEINFORMATION UND REGISTRIERUNG**

## **4.1.1 GARANTIEINFORMATION**

Es wird garantiert, dass dieses Produkt bei normalem Gebrauch für einen Zeitraum von drei (3) Jahren ab Kaufdatum frei von Herstellungsfehlern in Material und Verarbeitung ist. Für den Fall, dass ein Mangel, der unter die nachstehende Garantie fällt, innerhalb der oben genannten Frist auftritt, wird AGM Global Vision nach eigenem Ermessen das Produkt entweder reparieren oder ersetzen; eine solche Handlung seitens AGM Global Vision ist der volle Umfang der Haftung von AGM Global Vision und die einzige und ausschließliche Entschädigung für den Kunden. Diese Garantie gilt nicht für ein Produkt, wenn es (a) auf andere Weise als normal und üblich verwendet wurde; b) einem Missbrauch ausgesetzt ist; (c) ohne vorherige schriftliche Zustimmung von AGM Global Vision Änderungen, Modifikationen oder Reparaturen durch den Kunden oder durch eine andere Partei als AGM Global Vision vorgenommen worden sind; (d) das Ergebnis einer Sonderbestellung ist oder als eine Ausverkaufsware ("close-out") oder eine Ware kategorisiert ist, die entweder von AGM Global Vision oder von einem AGM Global Vision-Händler "wie gesehen" ( "as-is") verkauft wird; oder (e) eine Ware, die vom Hersteller nicht mehr hergestellt wird und die Teile oder die Ersatzgeräte aus von AGM Global Vision nicht zu vertretenden Gründen nicht verfügbar sind. AGM Global Vision haftet nicht für Mängel oder Schäden, die nach Ansicht von AGM Global Vision auf eine falsche Handhabung, einen Missbrauch, eine unsachgemäße Handhabung, eine unsachgemäße Aufbewahrung oder einen unsachgemäßen Betrieb des Geräts zurückzuführen sind, einschließlich der Verwendung gemeinsam mit Geräten, die elektrisch oder mechanisch mit dem Produkt nicht kompatibel sind oder von geringerer Qualität sind, wie z. B. als Nichteinhaltung der vom Hersteller angegebenen Umgebungsbedingungen. Diese Garantie erstreckt sich nur auf den Erstkäufer. Jeder Verstoß gegen diese Garantie wird durchgesetzt, es sei denn, der Kunde benachrichtigt AGM Global Vision unter der nicht unten angegebenen Adresse innerhalb der geltenden Garantiezeit.

Der Kunde versteht und stimmt zu, dass mit Ausnahme der vorstehenden Garantie keine anderen schriftlichen oder mündlichen, gesetzlichen, ausdrücklichen oder stillschweigenden Garantien, einschließlich einer stillschweigenden Garantie der Marktgängigkeit oder Eignung für einen bestimmten Zweck, für das Produkt gelten. Alle diese stillschweigenden Garantien werden hiermit ausdrücklich abgelehnt.

## **4.1.2 HAFTUNGSBESCHRÄNKUNG**

AGM Global Vision haftet nicht für jegliche Ansprüche, Klagen, Gerichtsverfahren, Verfahren, Kosten, Ausgaben, Schäden oder Verpflichtungen, die sich aus der Verwendung dieses Produkts ergeben. Der Betrieb und die Verwendung des Produkts liegen in der alleinigen Verantwortung des Kunden. Die alleinige Verpflichtung von AGM Global Vision beschränkt sich auf die Bereitstellung der hierin beschriebenen Produkte und Dienstleistungen in Übereinstimmung mit den Bestimmungen und Bedingungen dieser Vereinbarung. Die Bereitstellung von Produkten, die von AGM Global Vision an den Kunden verkauft werden, und Dienstleistungen, die von AGM Global Vision für den Kunden erbracht werden, darf weder ausdrücklich noch stillschweigend so ausgelegt, interpretiert oder betrachtet werden, dass sie zugunsten eines Dritten oder einer juristischen Person außer AGM Global Vision und dem Kunden begünstigen oder eine Verpflichtung gegenüber diesem begründen; die Verpflichtungen von AGM Global Vision aus dieser Vereinbarung erstrecken sich ausschließlich auf den Kunden. Die Haftung von AGM Global Vision gemäß der vorliegenden Vereinbarung für Schäden, unabhängig von der Form oder der Handlung, darf die Gebühren oder sonstigen Kosten, die der Kunde oder der Händler des Kunden an AGM Global Vision gezahlt hat, nicht überschreiten. AGM Global Vision haftet in keinem Fall für besondere, indirekte, zufällige oder Folgeschäden, einschließlich, aber nicht beschränkt auf entgangenes Einkommen, entgangenen Umsatz oder entgangenen Gewinn, unabhängig davon, ob diese Schäden zum Zeitpunkt des Kaufs vorhersehbar waren oder nicht und ob diese Schäden aus einer Verletzung der Garantie, einer Vertragsverletzung, einer Fahrlässigkeit, einer gesetzlichen oder anderen Form der Haftung resultieren oder nicht.

#### **4.1.3 PRODUKTREGISTRIERUNG**

Um die Garantie auf Ihr Produkt zu validieren, muss der Kunde das AGM Global Vision PRODUKTREGISTRIERUNGSFORMULAR auf unserer Website (www.agmglobalvision.com/customer-support) ausfüllen und einreichen.

#### **4.1.4 ERBRINGUNG VON GARANTIELEISTUNGEN**

Um Garantieleistungen für das Gerät in Anspruch zu nehmen, muss der Endbenutzer (der Kunde) die Serviceabteilung von AGM Global Vision per E-Mail benachrichtigen. Senden Sie alle Anfragen an support@agmglobalvision.com, um eine Nummer der Warenrücksendegenehmigung (RMA – Return Merchandise Authorization) zu erhalten. Wenn Sie ein Gerät zurücksenden, bringen Sie das Produkt bitte zu Ihrem Händler oder senden Sie das Produkt mit bezahlter Postgebühr und mit der Kopie Ihres Kaufbelegs an das Servicecenter von AGM Global Vision unter der oben angegebenen Adresse. Alle Waren müssen bei der Sendung per Post vollständig versichert sein; AGM Global Vision haftet nicht für unrichtige Adressierung der Postsendung oder für Waren, die während des Transportierens verloren gehen oder beschädigt werden. Wenn Sie das Produkt zurücksenden, schreiben Sie bitte deutlich die Nummer der Warenrücksendegenehmigung (RMA-Nummer) auf der Außenseite des Versandkartons. Bitte fügen Sie einen Brief bei, in dem Ihre Nummer der Warenrücksendegenehmigung (RMA-Nummer), der Name des Kunden, die Rücksendeadresse, der Grund für die Rücksendung, die Kontaktinformationen (gültige Telefonnummern und/oder eine E-Mail-Adresse) sowie der Kaufbeleg angegeben sind, der uns helfen wird, das gültige des Inkrafttretens der Garantie zu ermitteln. Produktrücksendungen, bei denen keine Nummer der Warenrücksendegenehmigung (RMA-Nummer) aufgeführt ist, können abgelehnt werden oder mit einer erheblichen Verzögerung bearbeitet werden. Die geschätzte Garantiezeit beträgt 10-20 Werktage. Der Endbenutzer / Kunde ist für die Versandkosten an AGM Global Vision für den Garantieservice verantwortlich. AGM Global Vision deckt die Versandkosten für die Rücksendung / Versand nach der Garantiereparatur an den Endbenutzer / Kunden nur dann ab, wenn das Produkt von der oben genannten Garantie abgedeckt ist. AGM Global Vision wird das Produkt nach der Garantieleistung durch die inländische Dienstleistung UPS Ground und/oder die inländische Post zurücksenden. Sollten andere angeforderte, erforderliche oder internationale Versandarten erforderlich sein, geht die Post-/Versandgebühr auf Rechnung des Endbenutzers/ Kunden.

Für Service, Reparatur oder Ersatz wenden Sie sich bitte an:

### **AGM Global Vision, LLC**

**173 West Main Street PO Box 962 Springerville, AZ 85938 Tel. 928.333.4300 support@agmglobalvision.com www.agmglobalvision.com**

## **5.1 SPEZIFIKATIONEN**

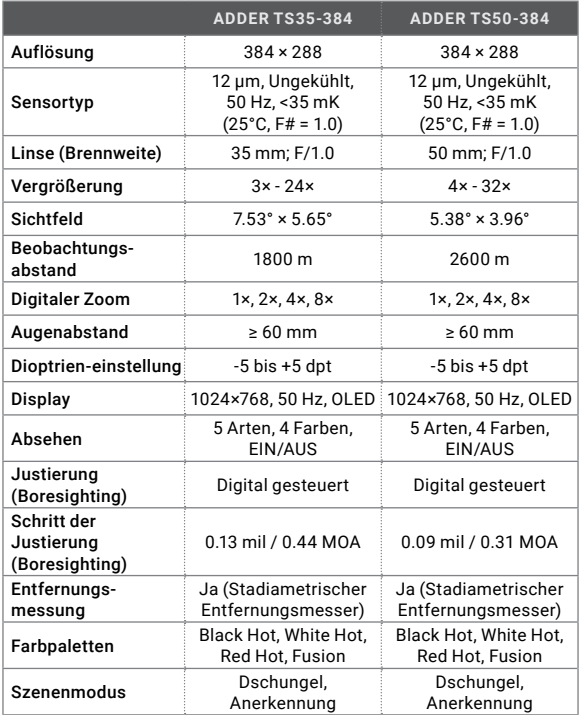

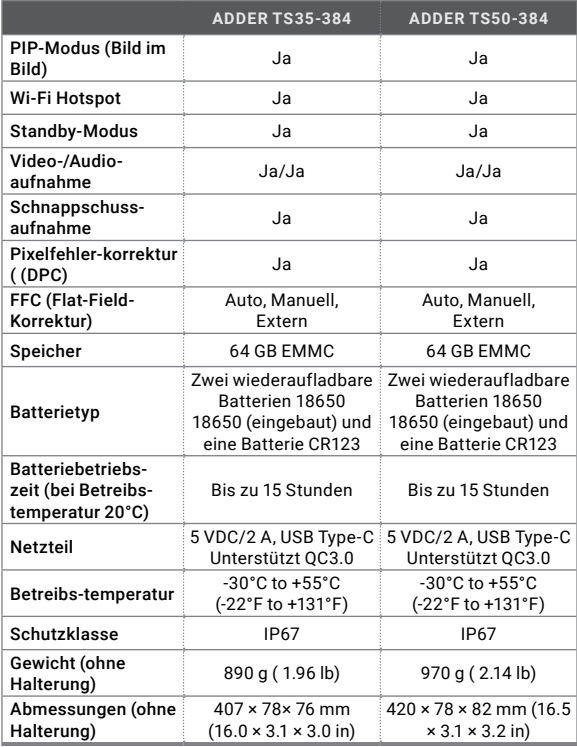

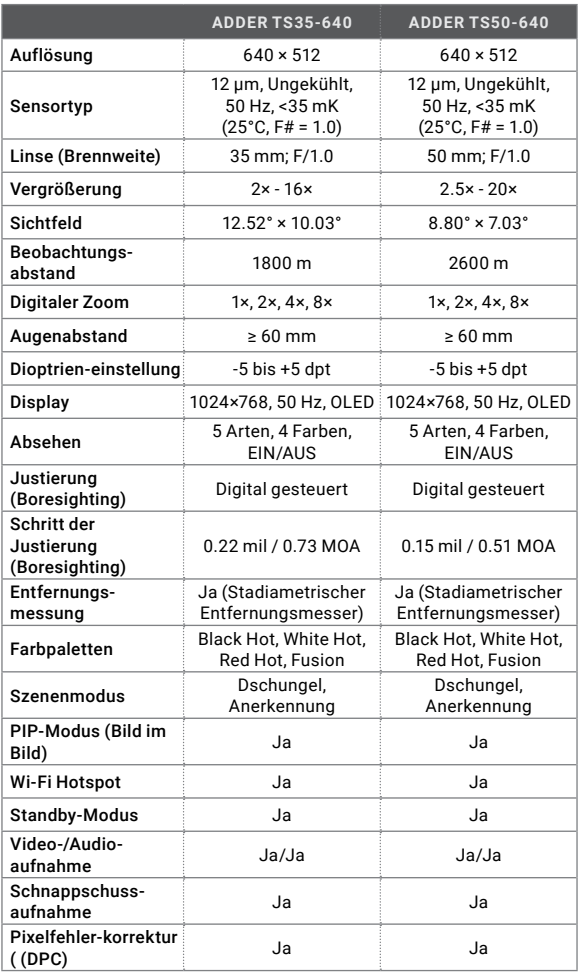

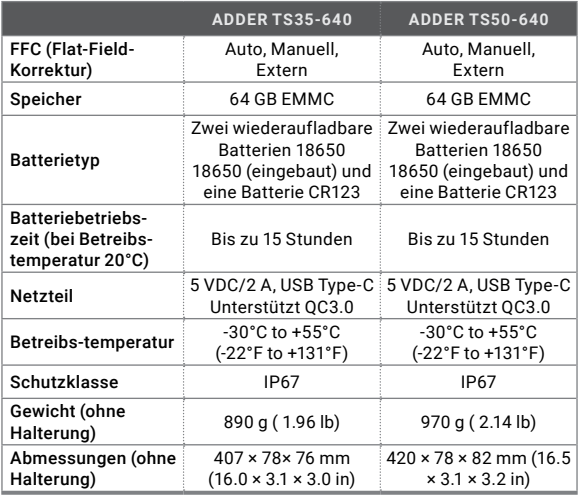

\* Alle Daten können ohne vorherige Ankündigung geändert werden.

# **NOTES**

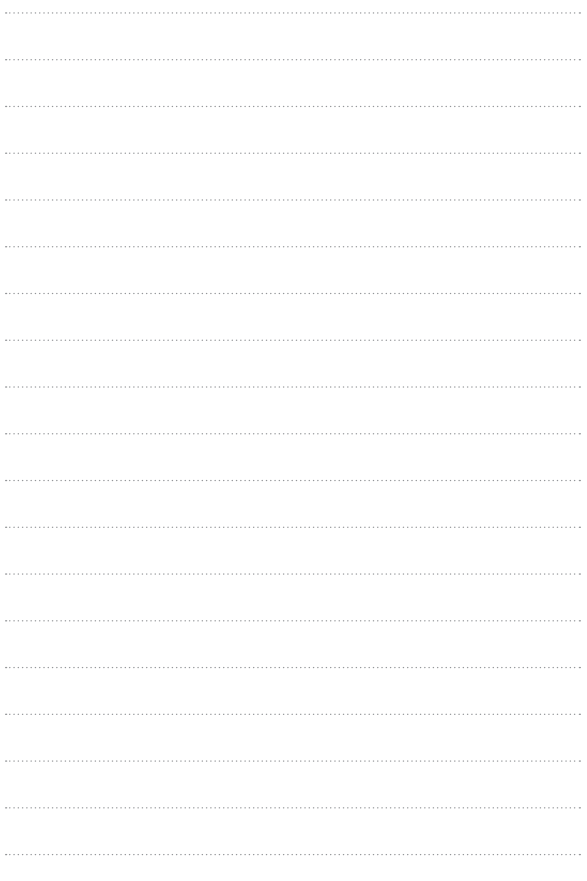

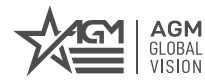

## **AGM Global Vision, LLC**

#### **MAIN OFFICE**

173 West Main Street PO Box 962 Springerville, AZ 85938 USA Tel. +1.928.333.4300 info@agmglobalvision.com www.agmglobalvision.com

#### **EUROPEAN OFFICE**

#6 Andrey Lyapchev Blvd Sofia, P.C. 1756 Bulgaria Tel. +35.988.746.4377 (technical support) info@agmglobalvision.eu www.agmglobalvision.eu

**AGMglobalvision.com**